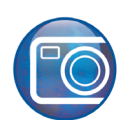

# **Unione di immagini**

Benvenuti in Corel PHOTO-PAINT®, la potente applicazione di editing delle immagini bitmap che consente di ritoccare foto esistenti o creare immagini grafiche originali.

In questa esercitazione, si apprenderà come unire due fotografie per ottenere una vista panoramica.

## **Apprendimento**

In questa esercitazione, si apprenderà come

- unire immagini
- utilizzare la finestra mobile **Oggetti**
- utilizzare lo strumento **Grafica pittorica**
- utilizzare lo strumento **Ritaglia**

#### **Apertura dei file delle immagini**

Per prima cosa, aprire i file delle due immagini da unire.

- **1** Fare clic sul menu **File** ` **Apri**.
- **2** Scegliere la cartella in cui è installato Corel PHOTO-PAINT.
- **3** Scegliere la cartella **Program files\Corel\CorelDRAW Graphics Suite 13\Tutor Files**.
- **4** Fare clic sul nome file **Imag[14]...73\_205.jpg**.
- **5** Tenere premuto **Ctrl** e fare clic sul nome file **Imag[17]...73\_205.jpg**.
- **6** Fare clic su **Apri**.

Entrambe le immagini si aprono.

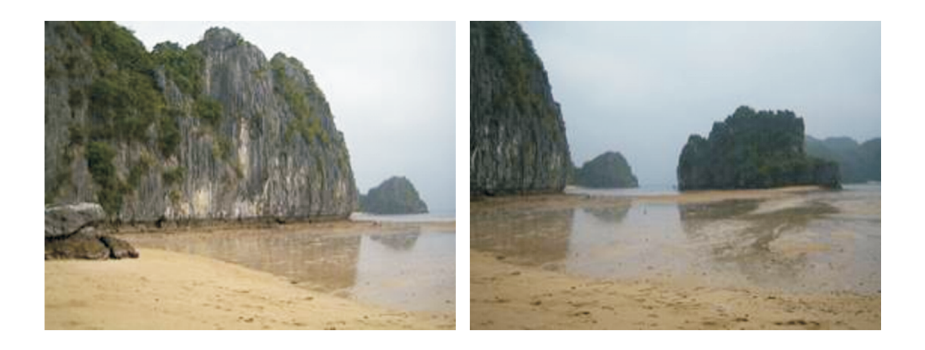

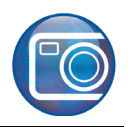

## **Unione delle immagini**

Unire le immagini.

- **1** Fare clic sul menu **Immagine** ` **Cucitura**.
- **2** Fare clic sul pulsante **Aggiungi tutto**.
- **3** Nell'elenco **File selezionati**, controllare che il primo file sull'elenco sia **Imag[14]...73\_205.jpg**. In caso diverso, fare clic sul nome file per selezionarlo, e fare clic sul pulsante a doppia freccia  $\triangle$  per spostare il file in alto, al primo posto nell'elenco.
- **4** Fare clic su **OK**.
- **5** Nella finestra di dialogo **Cucitura immagine**, fare clic sull'immagine a sinistra.
- **6** Nella casella **Ruota immagine**, inserire **3**.
- **7** Fare clic sul pulsante Strumento Differenza **in pulla la contra cli**nestro della finestra di dialogo.
- **8** Trascinare l'immagine a sinistra in modo che si sovrapponga parzialmente all'immagine a destra.

La collina sulla destra della prima immagine è identica alla collina sulla sinistra della seconda immagine. Allineare le immagini in modo che le forme del paesaggio si sovrappongano.

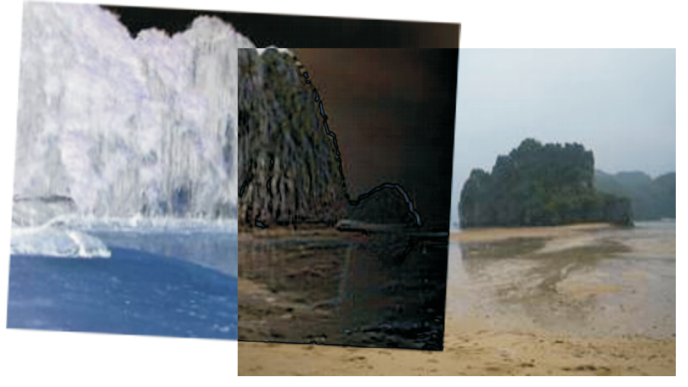

- **9** Selezionare l'opzione **Crea oggetti dalle immagini**.
- **10** Fare clic su **OK**.

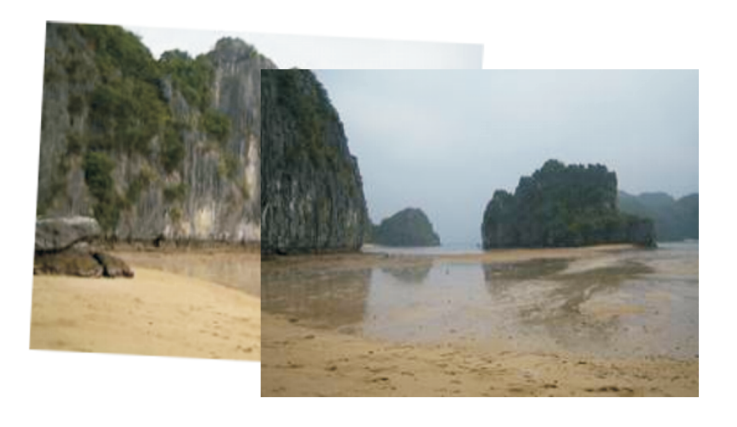

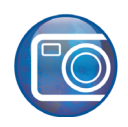

#### **Rifinitura dell'area di sovrapposizione**

Le due immagini sono state unite in una foto ben composta, ma la luce delle due parti di fotografia non è uniforme. Nella parte di sovrapposizione centrale, il colore è troppo scuro. Per miscelare uniformemente il colore dell'area sovrapposta delle due immagini, cancellare parzialmente una delle due colline che si sovrappongono.

**1** Aprire la finestra mobile **Oggetti.**

Se la finestra mobile **Oggetti** è aperta ma è nascosta dietro a un'altra finestra mobile, fare clic sulla scheda **Oggetti** per visualizzarla. Se la finestra mobile **Oggetti** non è aperta, fare clic sul menu **Finestra** ` **Finestre mobili** ` **Oggetti**.

- **2** Nella finestra mobile **Oggetti**, fare clic sulla miniatura del ritaglio dell'immagine superiore (**Imag[17]...73\_205.jpg**).
- **3** Fare clic sullo strumento **Pittura grafica b** nella casella degli strumenti.
- 4 Aprire il selettore **Forma pennino** nella barra proprietà  $\blacktriangleright$  e selezionare il pennello "100" (terzo pennello dall'alto e quarto da sinistra).
- **5** Controllare che il colore dello sfondo sia nero.

Controllare l'area di controllo colore sotto la casella degli strumenti e verificare che il campione **Colore primo piano** sia nero. In caso contrario, fare clic sul campione colore **Nero** nella tavolozza.

**6** Dipingere l'area sovrapposta delle due immagini.

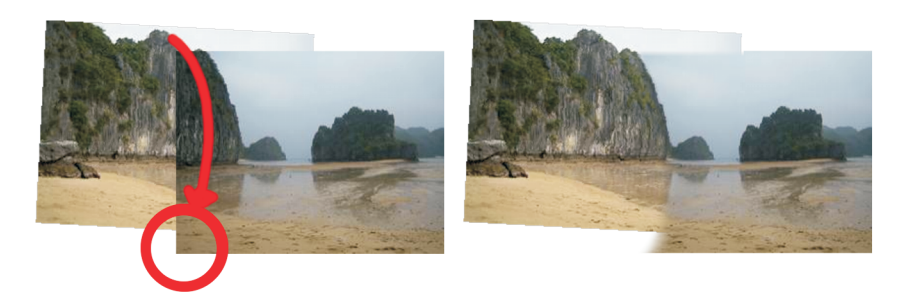

I tratti di pennello cancellano parte dell'immagine lungo la linea della collina e miscelano il colore uniformemente al bordo tra le due immagini.

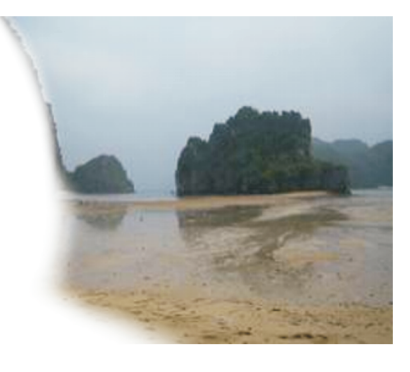

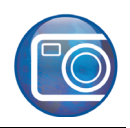

## **Rifinitura dei bordi**

Dopo aver unito le due immagini, rimuovere i bordi irregolari dei due oggetti per ottenere l'immagine finale.

- **1** Nella casella degli strumenti, fare clic sullo strumento Ritaglia  $\pm$ .
- **2** Trascinare nell'immagine per creare un rettangolo.
- **3** Trascinare le maniglie di dimensionamento per racchiudere il più possibile dell'immagine nel rettangolo senza includere spazi bianchi.
- **4** Fare doppio clic all'interno del rettangolo per rimuovere l'area esterna.

La fotografia panoramica è ora completa.

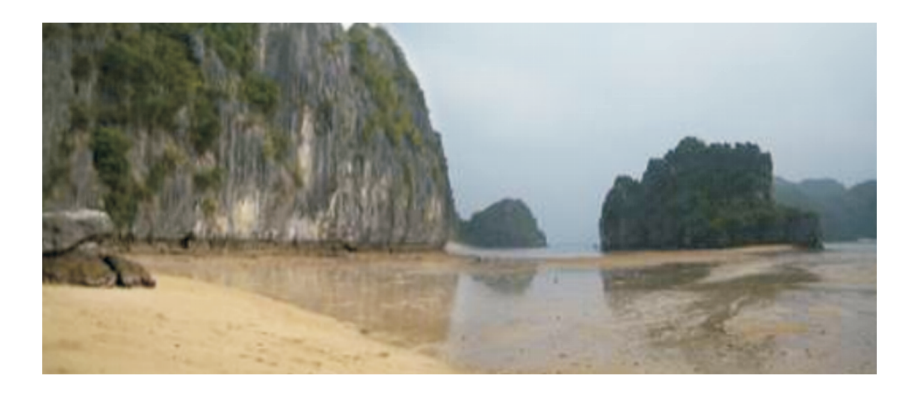

## **Da qui...**

È possibile continuare ad esplorare Corel PHOTO-PAINT da soli, oppure completare le altre esercitazioni guidate di CorelTUTOR™.

Per ulteriori informazioni sugli argomenti e gli strumenti illustrati nella presente esercitazione, consultare la Guida. Per accedere alla Guida di Corel PHOTO-PAINT, fare clic sul menu **Guida**` **Argomenti della guida**.

Copyright 2002-2006 Corel Corporation. Tutti i diritti riservati. Tutti i marchi o i marchi registrati sono di proprietà delle rispettive società.